This guide will help you to check College section wise ID Card Status report.

- 1. Enter URL "[https://rizvi.digitaledu.in//"](https://collegename.digitaledu.in//) on internet browser (Google chrome, Mozilla Firefox)
- 2. Click on **Student Online Admission** button.

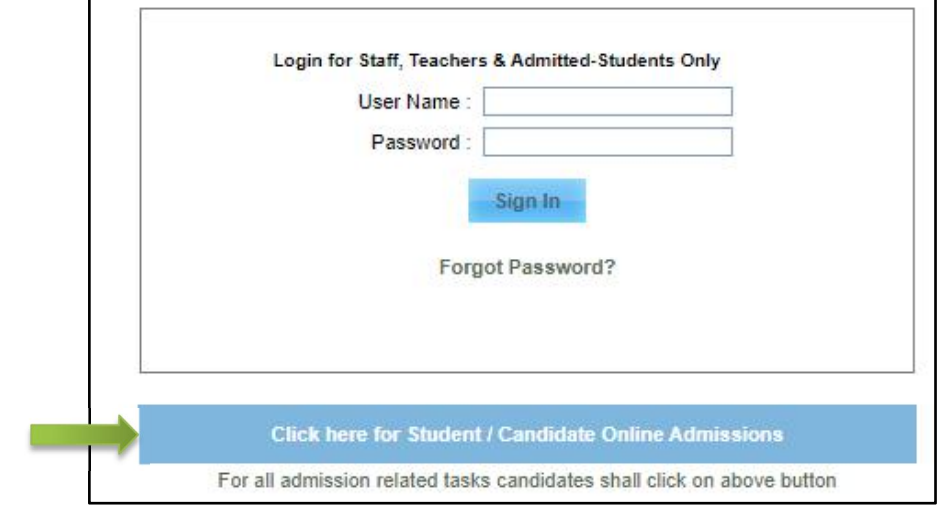

*Figure 1*

3. Go to Registration and click on register as FRESHER(new Students)

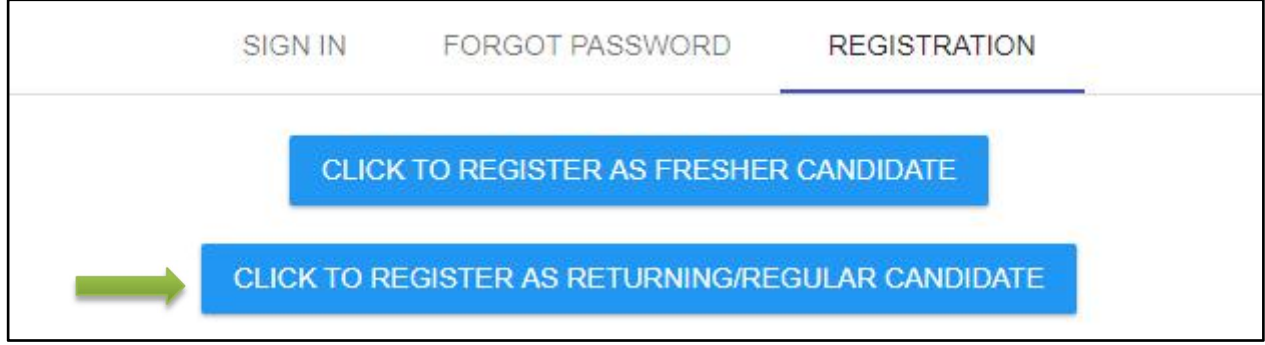

*Figure 2*

- **4.** Fill up the basic details and click on REGISTER.
- **5.** Note: Please enter correct email id and Mobile Number You will receive OTP.
- **6.** Enter username and password, click on **SIGN IN** and fill up.

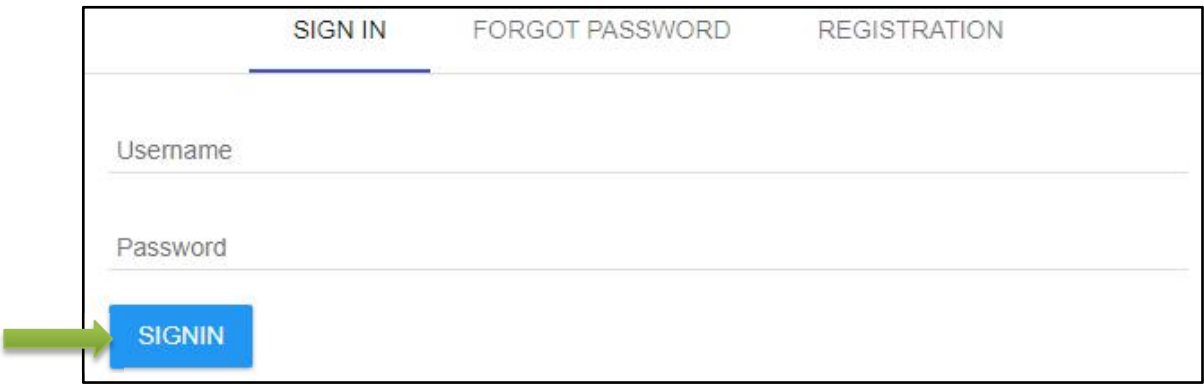

- **7.** After filling up the entire form upload your documents.
- **8.** Tick on terms and conditions and click on **Lock Electronically.**

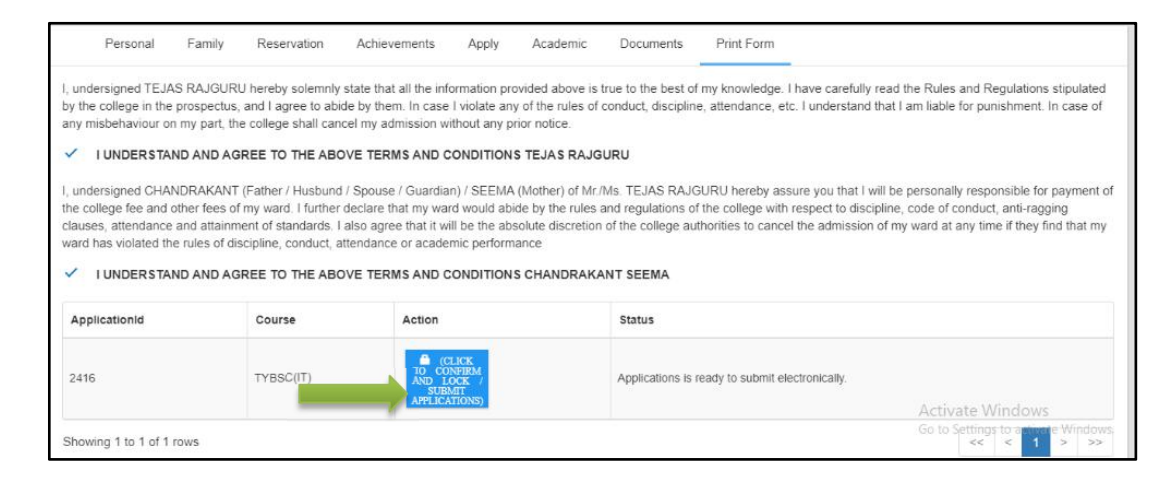

## 9. You will get option to **pay online.** Click on the same.

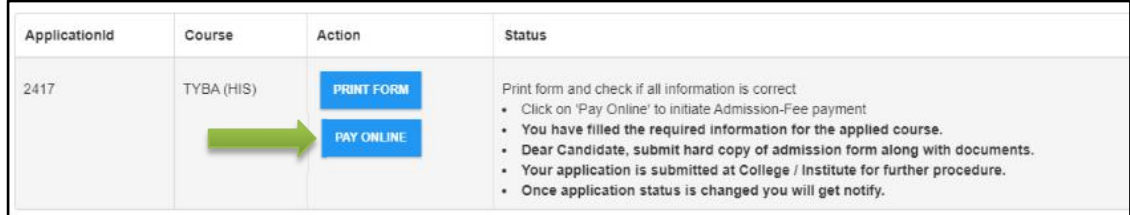

## 10. Click on **proceed** and then click on **Atompay.**

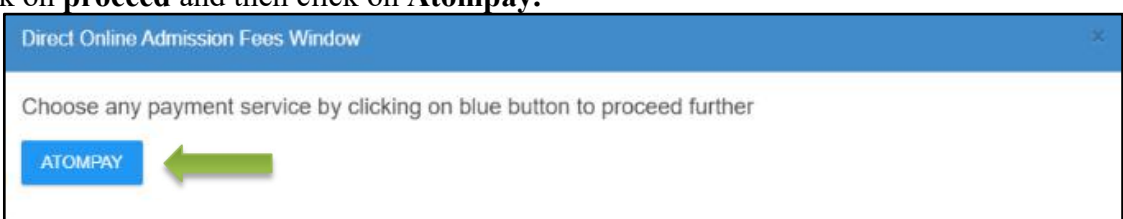

11. Choose payment option and make the payment.

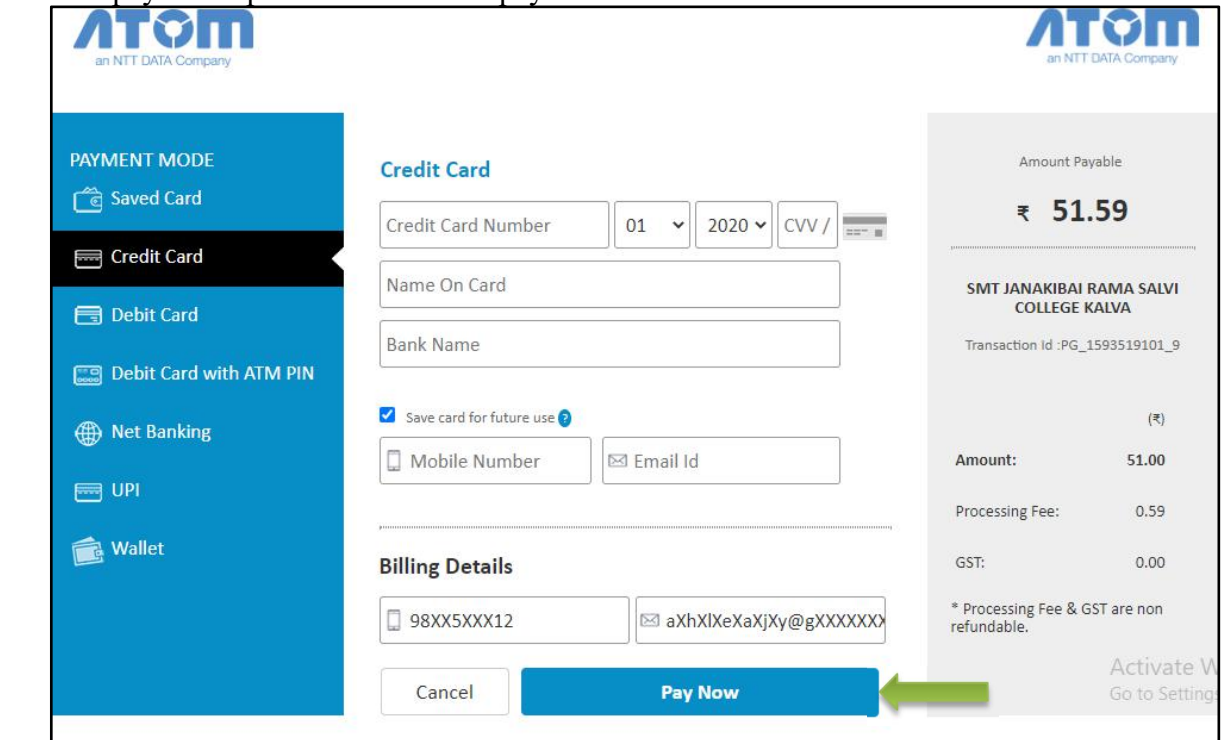

12. After completing payment you will get confirmation and your admission will be confirmed.

**Thank You!!! If you have any queries kindly contact us on 020 27490009 / 9673050112**